# **Change Music on the Control Site**

Log into [www.control.mymood.com](http://www.control.mymood.com/) with your user name and password

#### On the left-hand menu bar select "Dayparts"<br>MOOD:CONTROL SITE Connection Status  $\blacktriangleright$ 各 Home Getting Started -<br>First time here? Check here for tips, guides, and video tutorials to help<br>you manage your devices more efficiently! Critical<br>0 (d) Programs Warning<br>|<br>| || What's New? **S** Blocked Songs s what's new in this version of the MOOD:Control Site as of OK 12/06 Dayparts My Devices Columns . Messages 图画 图图 Location Name A Device ID City State **JP MA** Sound and Media Solution 341940 Rochester  $MN$  $\Box$  Reports About <mark>I</mark> Contact | Terms<br>ser Guide | FAQ | Tutoriab

Select your company name under "Location Name" and it will open a new window.

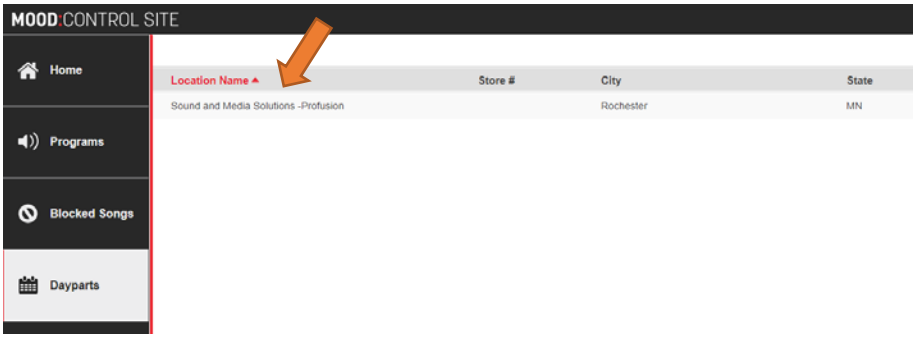

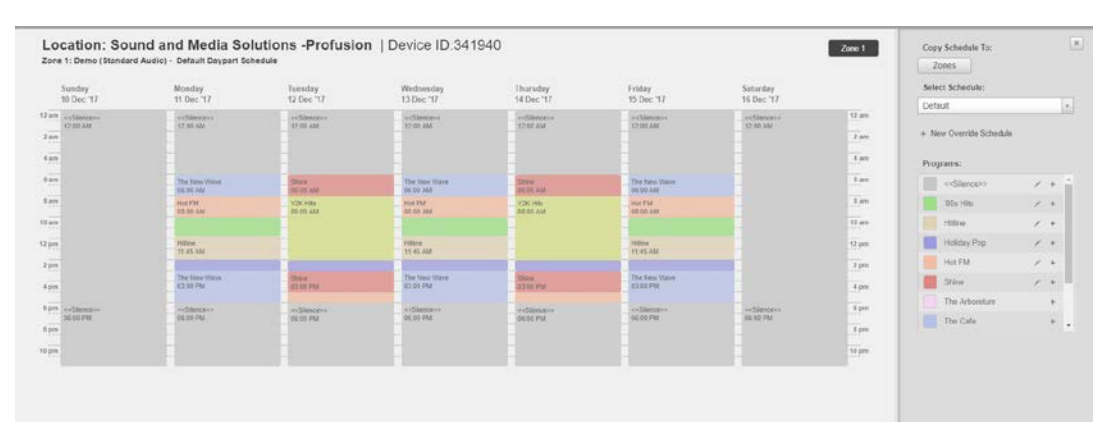

### It will show your current schedule and the available channels on the right-hand side

If you want to change what is playing at a specific time – open the slot you wish to change for example "Hitline" a program screen will pop up. Select the days you wish to play program and the time you want it to begin playing. It will play until you have another program set to play after it. If you want a different program to play during that time, select a new Program from the drop down. When you are done with the changes to that program hit "save".

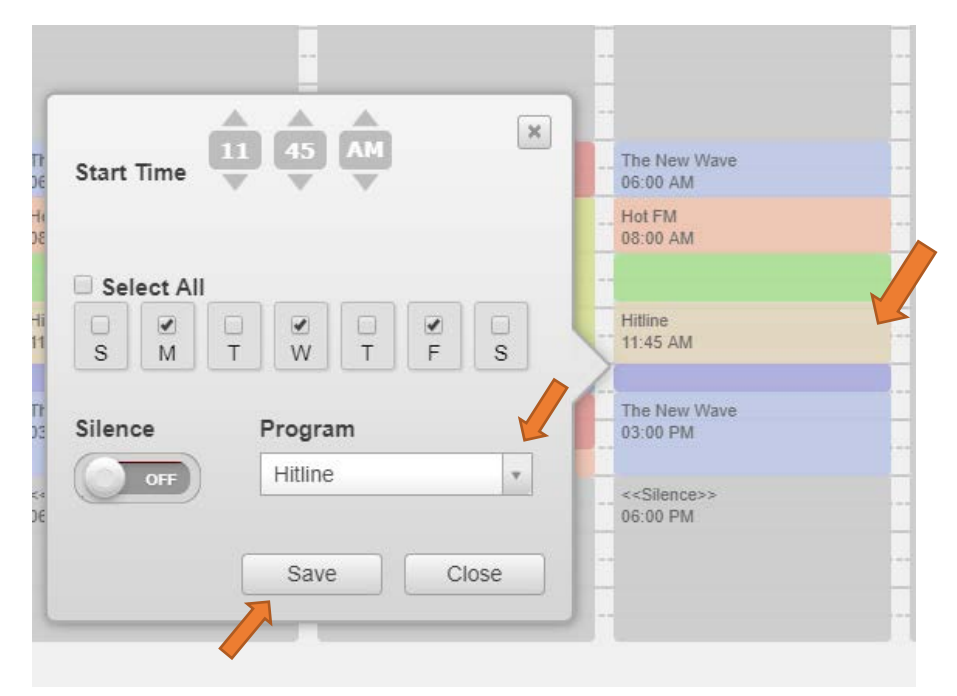

## When you are done making the changes to all times close this screen but hitting the x in the top right corner

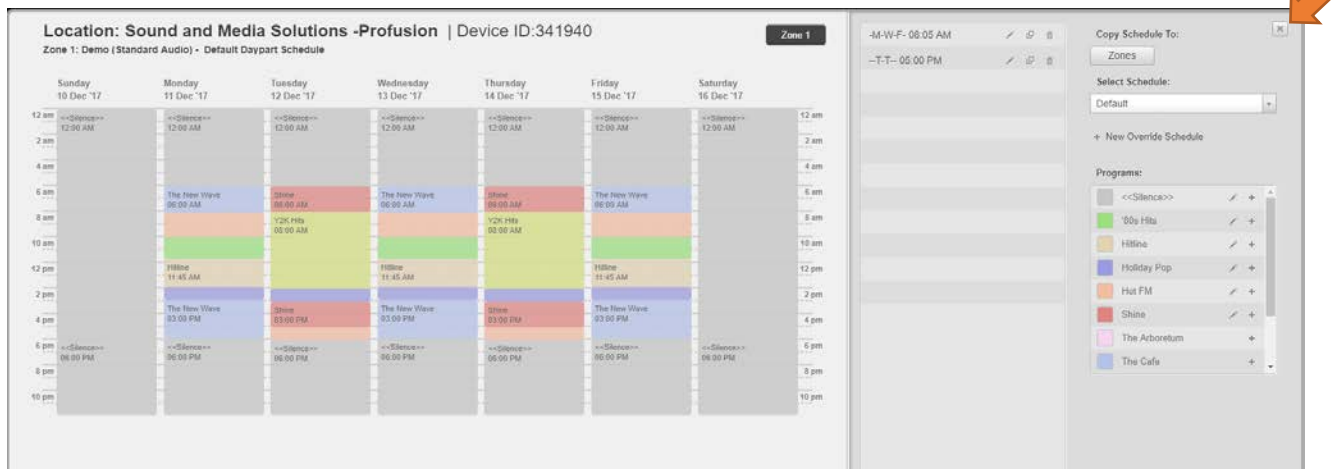

It will take you back to this screen and you will need to hit "Publish Changes" if you forget this your changes will be lost.**MOOD CONTROL SITE** Type Search Phy  $\overline{a}$  $\boxed{a}$ Filter by...  $\ddot{\mathbf{r}}$  $\bigotimes$  Home Location Name + Device ID Description City 341940 Sound and Media Solutions -Profus Music DEMO (d) Programs

This screen will come up and hit ok and close out.

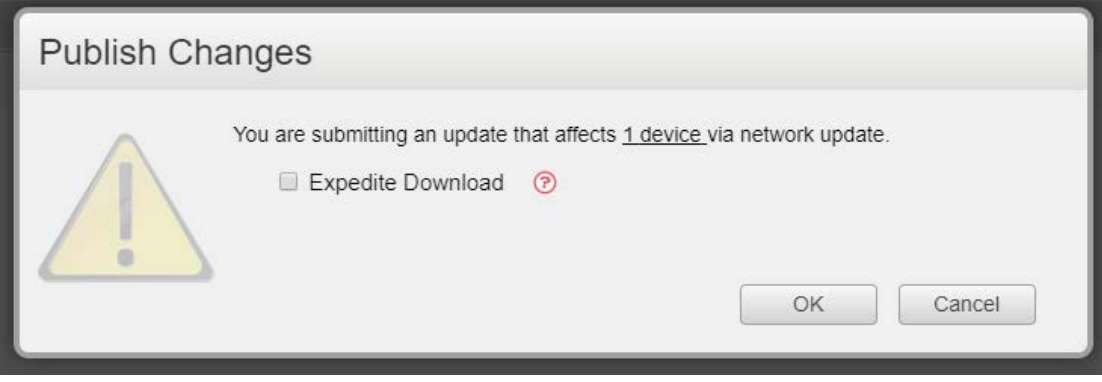

# **CHANGING PROGRAMS from the Front of your Profusion Unit.**

Your ProFusion iS is configured to follow a pre-determined schedule. You may override the schedule by changing the program. If requested, the ability to change programs may be disabled on your ProFusion iS. If you attempt to change programs the control panel displays you do not have permission to use this feature. The ability to change programs has been disabled.

If your ProFusion iS is scheduled to stop playback at a certain time, the control panel will display music stopped. You may manually begin playback by selecting any available program.

## **Changing programs:**

1 Using the NAVIGATION UP or NAVIGATION DOWN button, change the title/artist information displaying on the LCD control panel to the desired zone for the program change.

2 Press the \* button to access the Control Panel menu system.

3 Press the NAVIGATION UP or NAVIGATION DOWN button until the current line indicator (>) is on Change Program, then press the \* button.

4 Use the NAVIGATION UP or NAVAGATION DOWN button to scroll through the list of available programs.

5 When the current line indicator (>) is on your desired program, press the \* button to change to the new program. The song currently playing will fade down and the new program will immediately begin